#### ProjectDox Introduction for the Community

#### **City of Gainesville, FL**

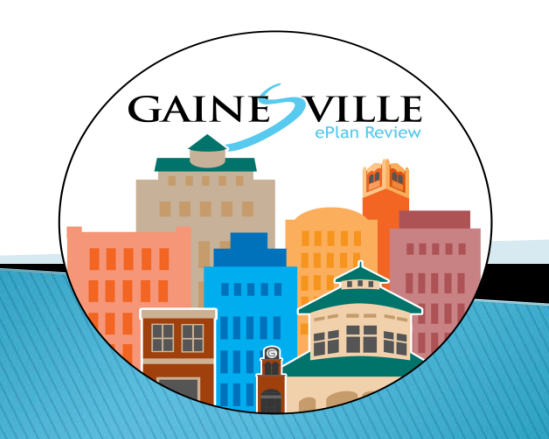

#### Introducing...

# ProjectDox®

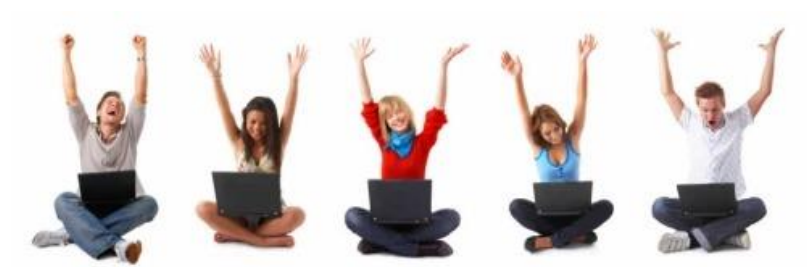

### **ProjectDox®** is Project Centric

- It is a document management and ePlan review system
- It manages workflow and collaboration
	- Internal and customer facing
	- 3rd parties and external agencies
- It provides benefit throughout the entire project lifecycle
- It is the hub that allows communities to fully overcome the limits of silos

#### **Project Dox** Adds to Permitting Systems What

- ▶ VALUE to the customer/public
- File management (over 250 file types)
	- Version control
	- Stamping, rendering, printing,
	- Security and permissions
	- Information access & performance tracking
	- Reporting. All files of all types within a project
	- Customer access to mark ups and comments
- Third parties and external agencies
	- Contractors and reviewing agencies
	- Role based security
	- Reviewer tools for non staff members.

#### What the applicant wants to know...

- What is ProjectDox electronic plan review software?
- Why use ProjectDox?
- How does ProjectDox work? Is it secure?
- How do I access ProjectDox and will it work with my current PC, tablet, iPad, etc.?

# ProjectDox

- Implemented in over 120 cities across the US and Canada
- Web based collaboration and business process automation tool
- Available 24  $\times$  7  $\times$  365
- Manages submission and resubmission of plans and documents
- Manages file versions and file history for the life of the project
- Complete electronic trail of the plan review for all participants

# **Why ProjectDox?**

- Submit documents from anywhere with internet access.
- Reduce printing [costs](http://www.avolvesoftware.com/downloads-source/green-docs/Green-Calculator.xls) required for paper submission.
- Save time submitting online and receiving email updates of resubmission requests.
- Access your project status on the go from your laptop or mobile device.
- Access approved and stamped plans sets online

### Tell me more

#### How do

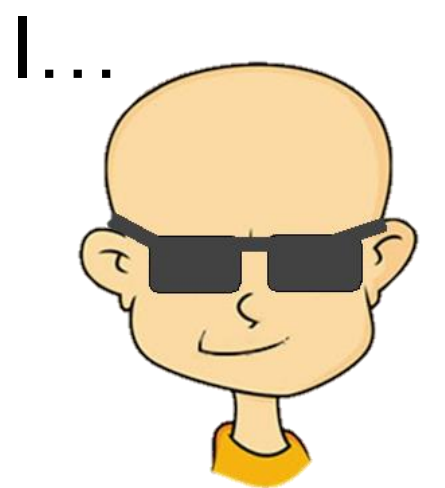

- Setup my computer to use ProjectDox?
- Submit my plans and documents?
- Check on the status of my project in ProjectDox?
- Receive my correction letter?
- **Resubmit if corrections are required?**
- Know when my project is approved?
- **Obtain the approved files?**

#### **City of Gainesville ProjectDox**

Access the [si](http://testprojectdox.houstonelectronicplanreview.org/ProjectDox)te using the link in emails received or navigate to:

[https://gainesville-fl-us.avolvecloud.com/ProjectDox](https://gainesville-fl-us.avolvecloud.com/ProjectDox/)[/](https://gainesville-fl-us.avolvecloud.com/ProjectDox/)

#### **Computer Software Requirements**

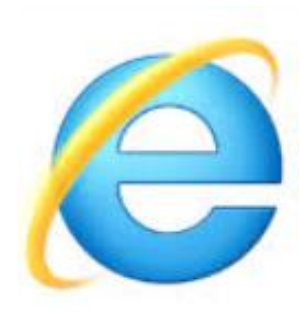

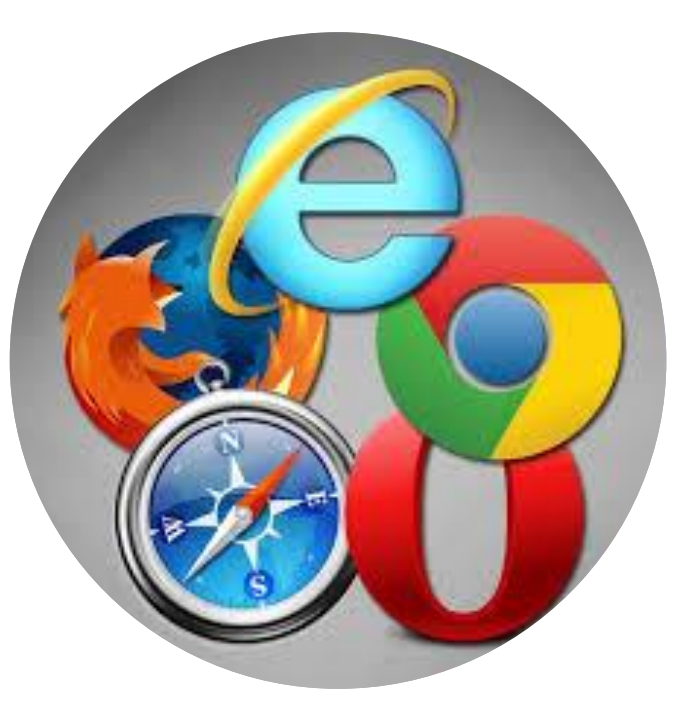

#### **Computer Software Requirements**

• Disable pop-up blocker

Using Internet Explorer:

- 1. Add the ProjectDox site URL to your trusted sites in IE.
- 2. If using IE 10 or greater enable Compatibility Mode.
- 3. Install the ProjectDox Components.

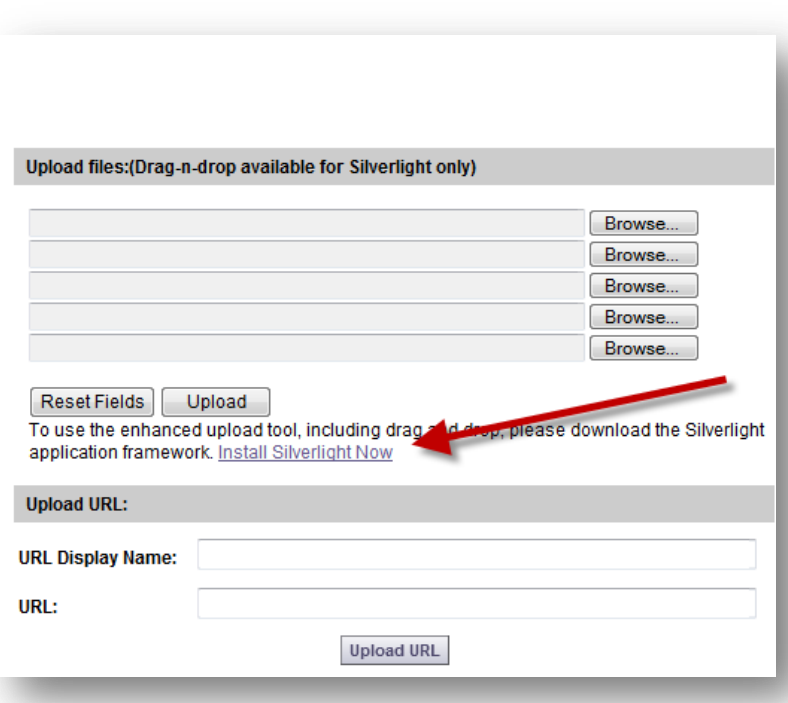

#### **Initial Plan Submission**

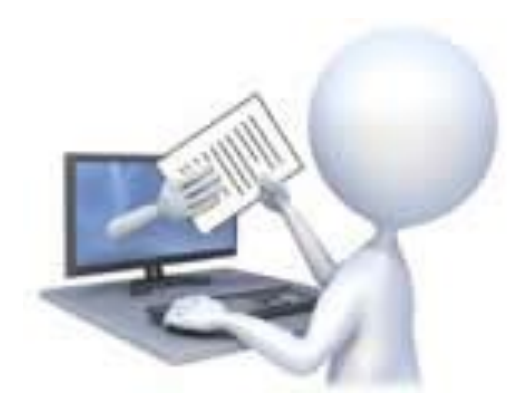

#### **Hello Michelle Farnsworth:**

Welcome to the City of Gainesville's electronic plan review process. In response to your recent permit application, an ePlan Review account has been created to allow you to upload your documents for review.

#### **First Time User?**

If this is your first time using the ProjectDox application, disable any pop-up blockers before continuing to the site. If you are accessing the application via Internet Explorer, be sure to install the required ActiveX components before attempting login by selecting the "Install ProjectDox Components" link toward the bottom left of the login screen.

To access your new permit project, follow this instructions below: For more instructions visit [link for APPLICANT USER HELP needed]

- 1. Click the Project Permit Access link below
- 2. Enter your User Login (email address) and Password Provided
- 3. Find and select the link to your project in the Active Projects List
- 4. Click on the "Drawings" folder
- 5. Click "Upload Files" and follow the prompts to upload your drawings. Supported file types are DWG, DWF, DGN, PDF, Tiff, JPEG, DOC, and DOCX. All files must adhere to the required naming conventions listed [here] (see APPLICANT USER HELP - link needed)

#### The following steps are crucial to completing your plan submittal.

- 6. When all plans and documents have been uploaded to the appropriate folders, select "Workflow Portals" in the upper right task bar.
- 7. Select "ApplicantUpload" in the task column and click "OK" to accept the task. This will display an electronic form. Click "Upload Complete - Notify Jurisdiction" to complete your plan submission to the City of Gainesville.

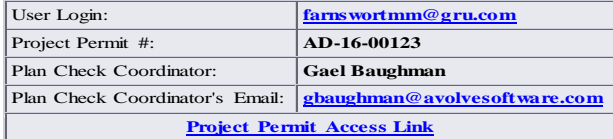

For questions or concerns, please contact the City of Gainesville via email or by phone at 352-334-5023.

#### Email Notifications

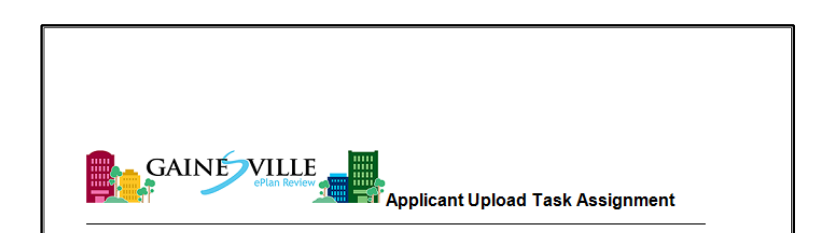

#### **Attention Michelle:**

You have been assigned a task on Project: Gainesville County Plans Template

Please Login to ProjectDox to begin your task.

Project: Gainesville County Plans Template **Applicant Upload** Task:

**Project Access** | Login to ProjectDox

If you do not have access to the specified folder, please contact the City of Gainesville at 352-334-5023.

# Login & Profile

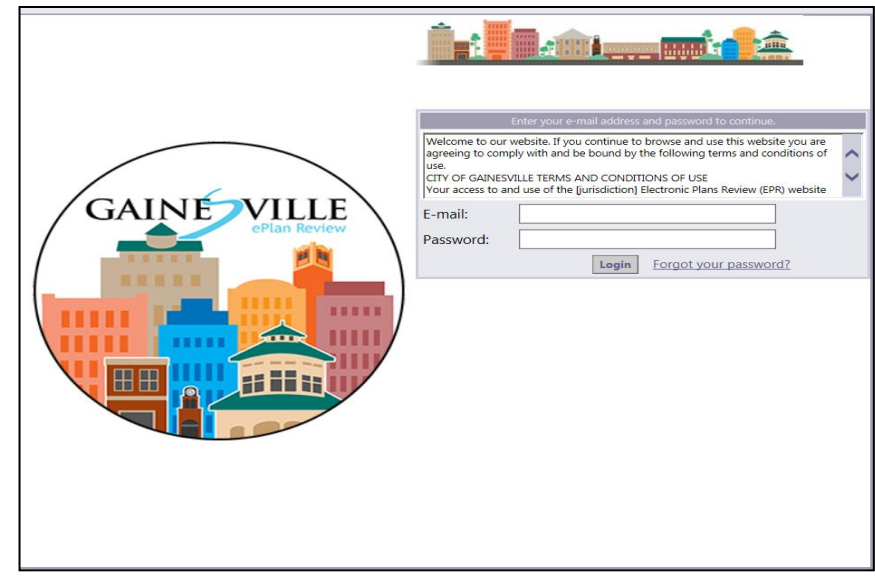

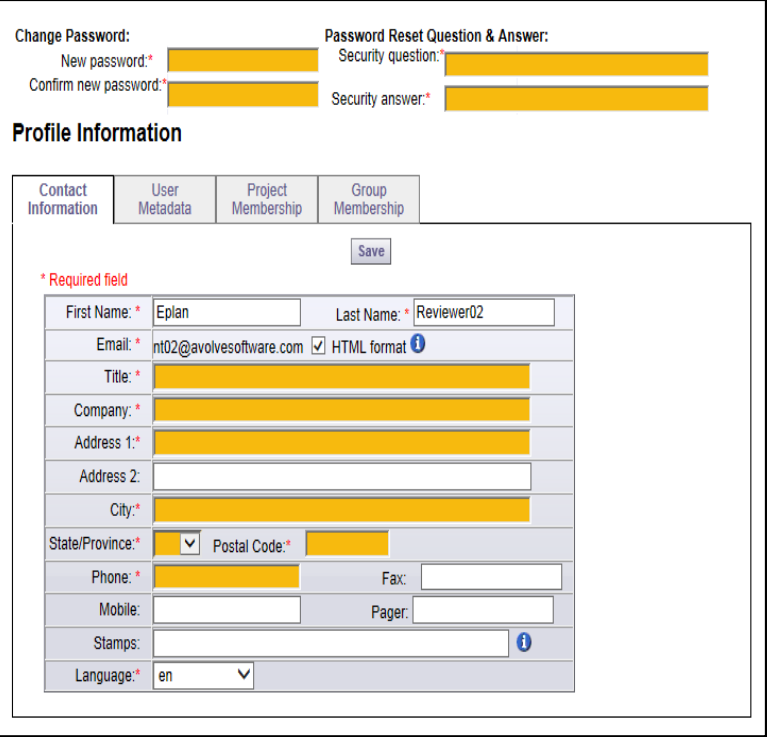

# **ProjectDox Home Page**

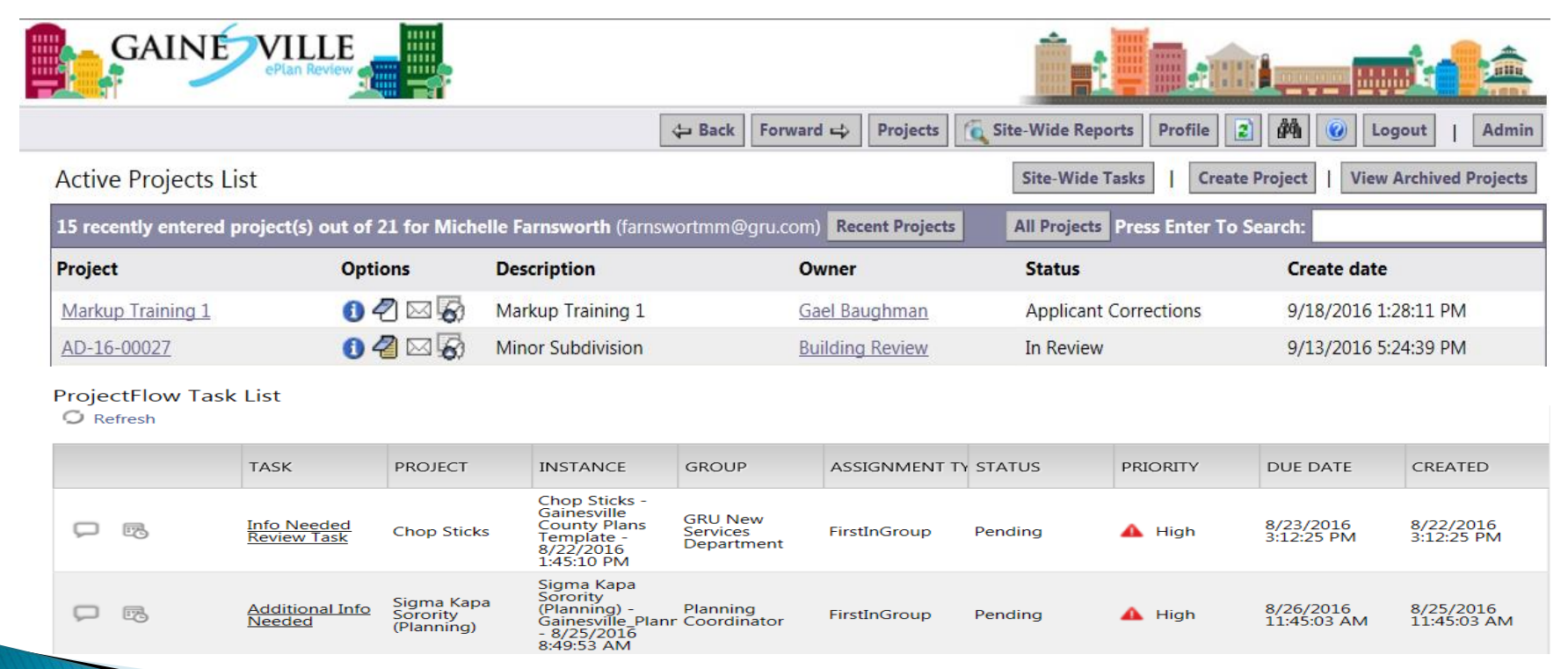

#### **Submit Plans and Documents**

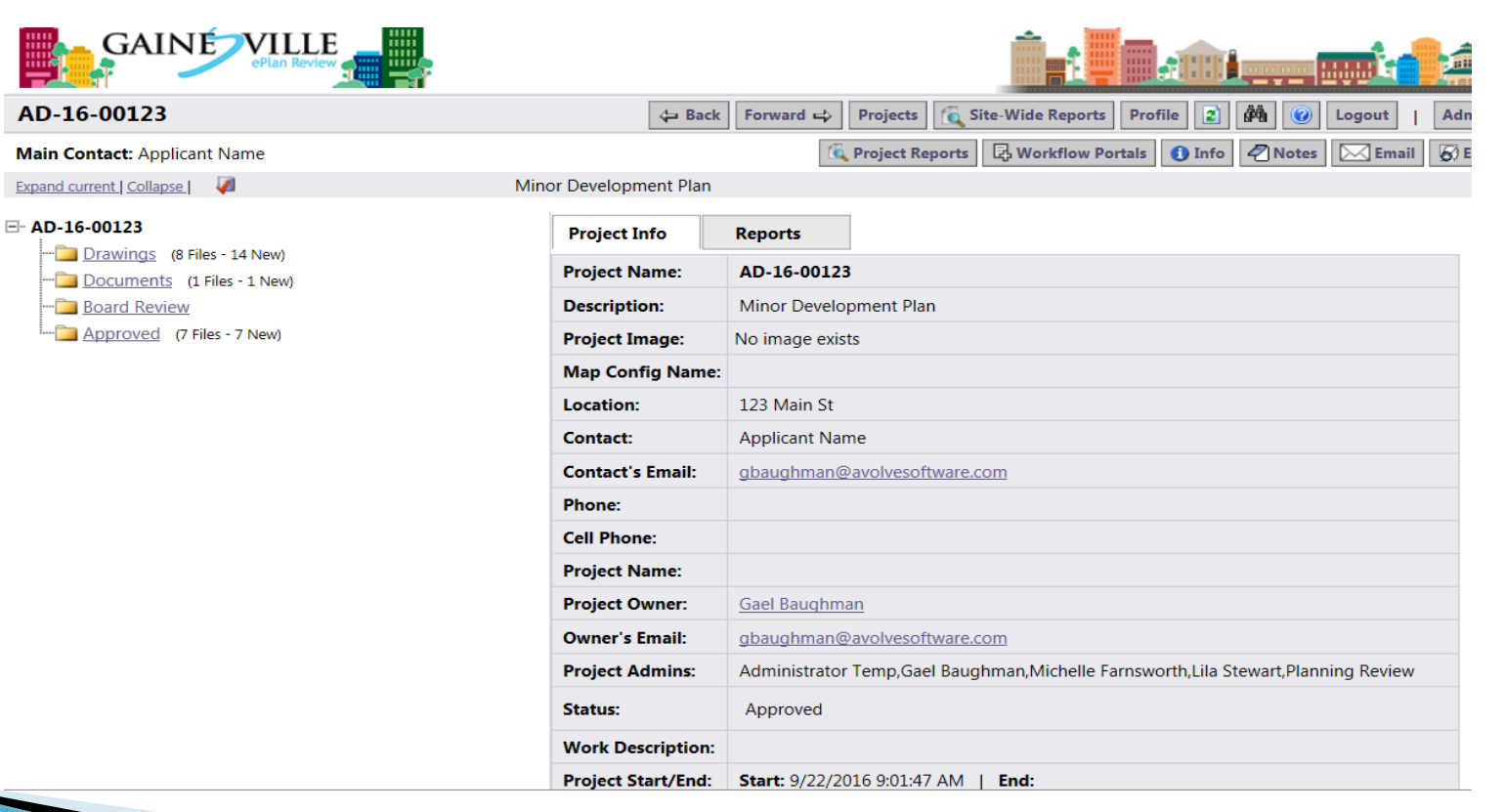

#### **Uploading Documents**

#### $\Box$  AD-16-00123

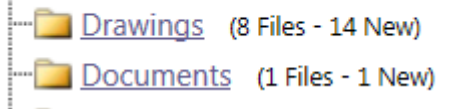

#### Access the Folder

• Drawings folder is for plans, drawings, etc • Documents folder is for supporting documentation

#### Click the Upload Files Button

#### No files currently exist in Index.

To upload files into this folder (1) Click the Upload button below (2) Follow the instructions in the pop-up window

Large files may take a few minutes to be processed. Click the Refresh button at the top of the page to refresh your file list view.

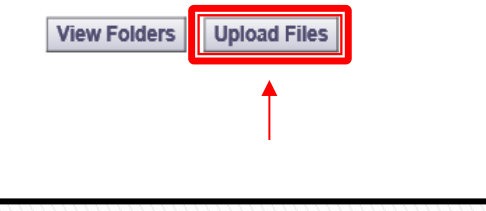

### **Browse and Select**

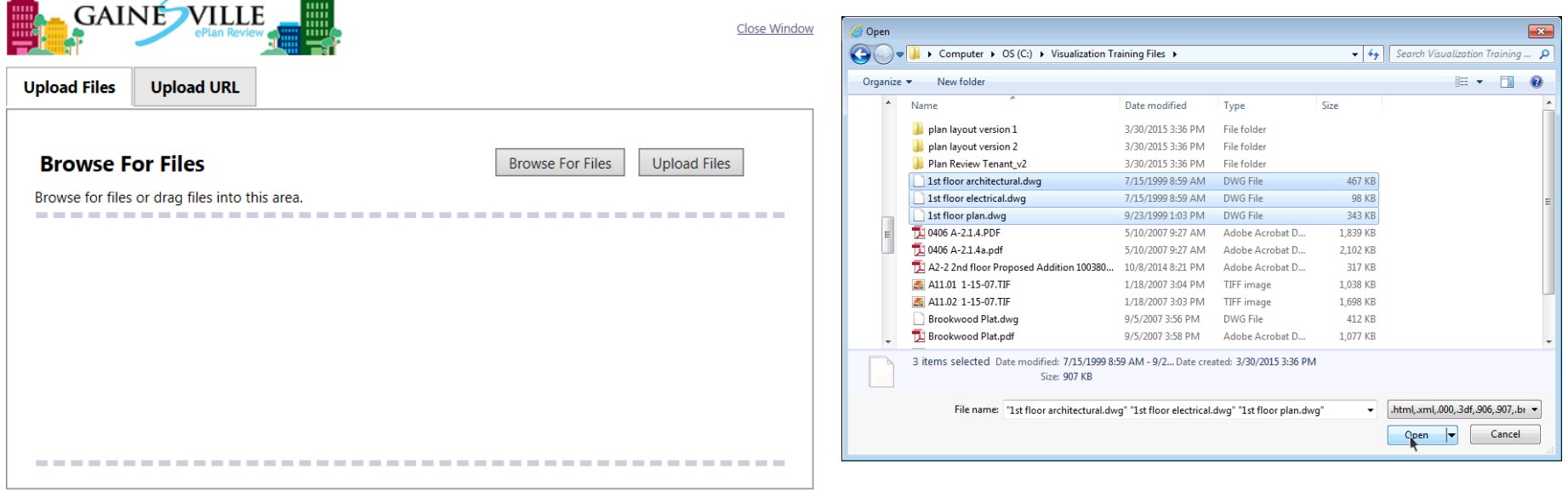

### **Complete Upload to Folder**

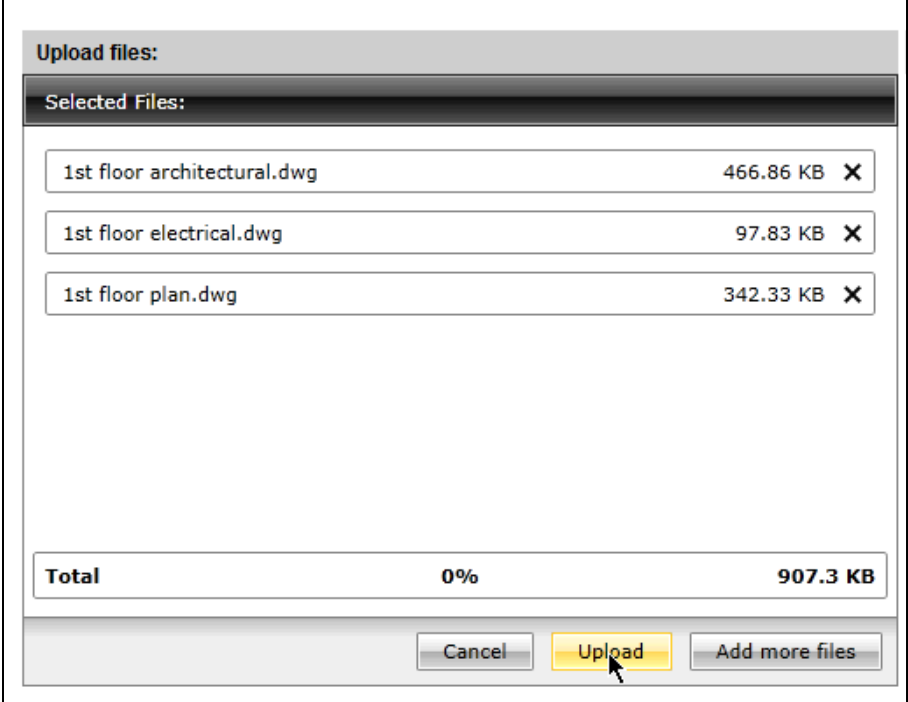

# **Upload Complete**

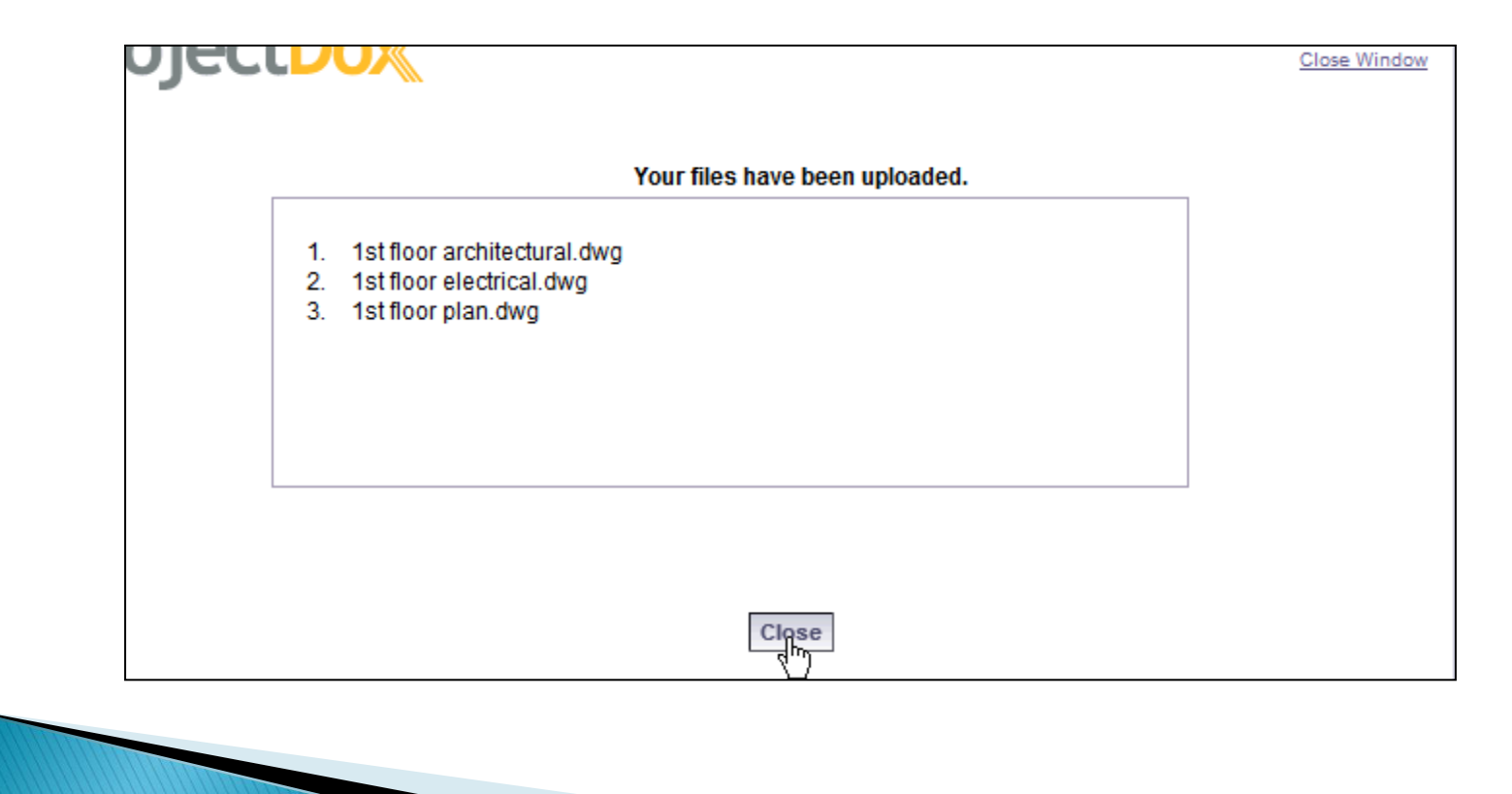

#### **Navigate Between Folders**

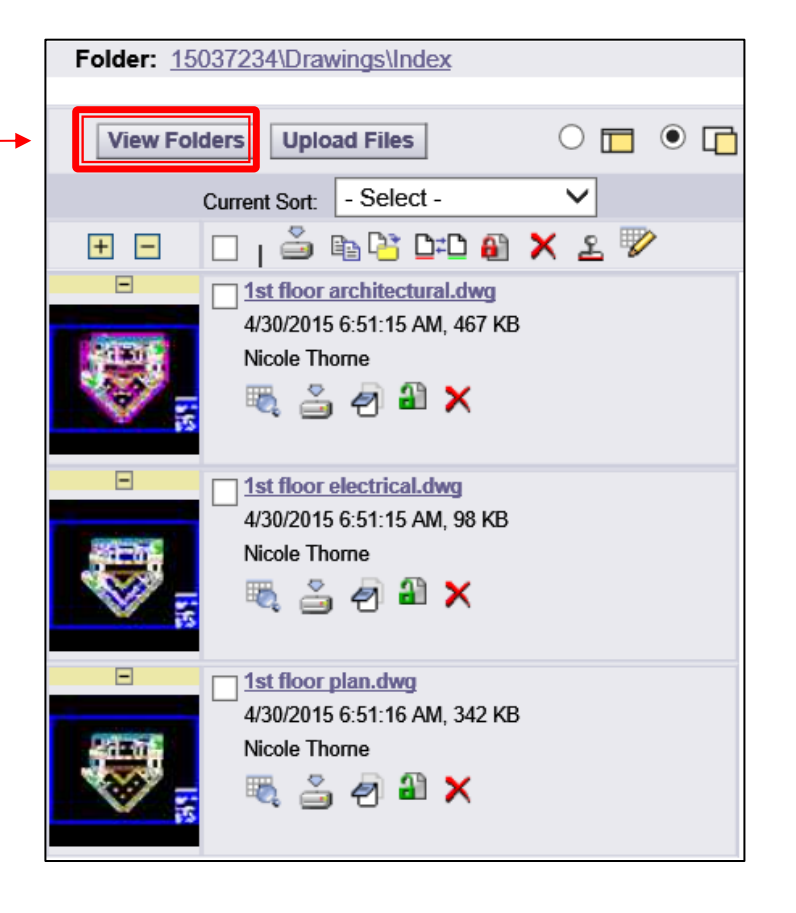

### **Submission Standards**

• Submit plan set as single files in any of the below formats:

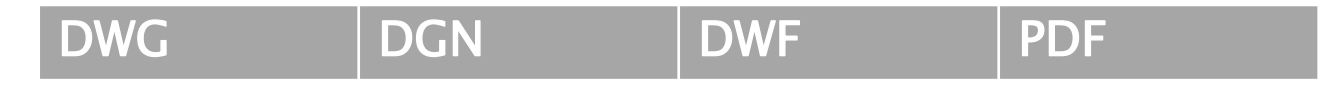

- Landscape mode
- Submit documents as multi-page files in any of the below formats:

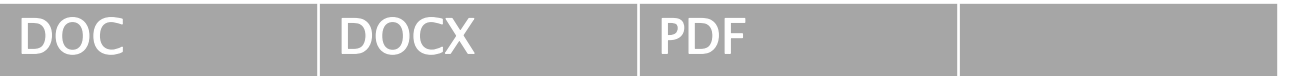

• Standard naming convention

#### **Naming Convention Standards**

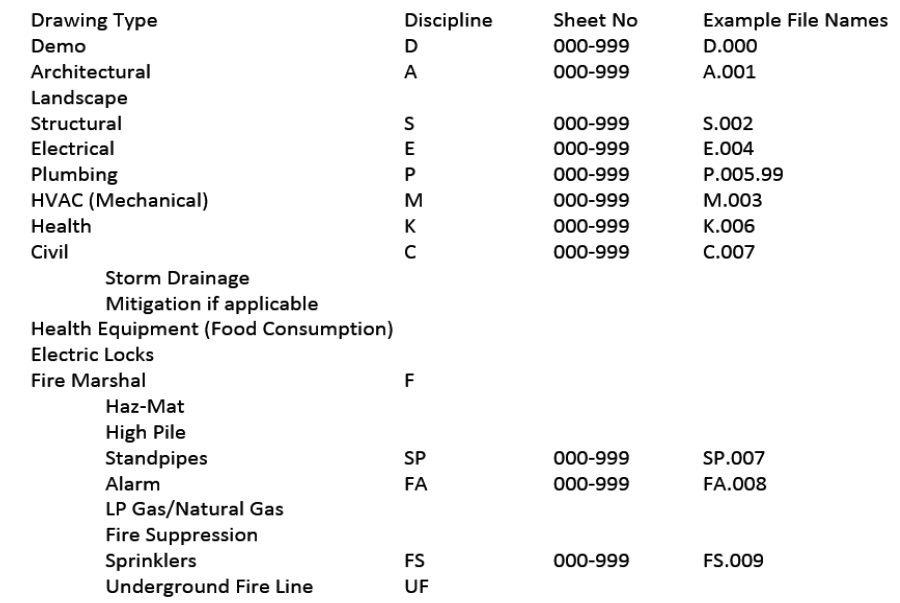

#### [https://www.nationalcadstandard.org/](https://www.nationalcadstandard.org/ncs5/pdfs/ncs5_uds1.pdf) [ncs5/pdfs/ncs5\\_uds1.pdf](https://www.nationalcadstandard.org/ncs5/pdfs/ncs5_uds1.pdf)

### **Submission Standards**

 Always complete the upload of plans and documents before completing the submission or resubmission task.

 Versions of documents should always be submitted using the original file name they were submitted under.

### **Access Submission Task**

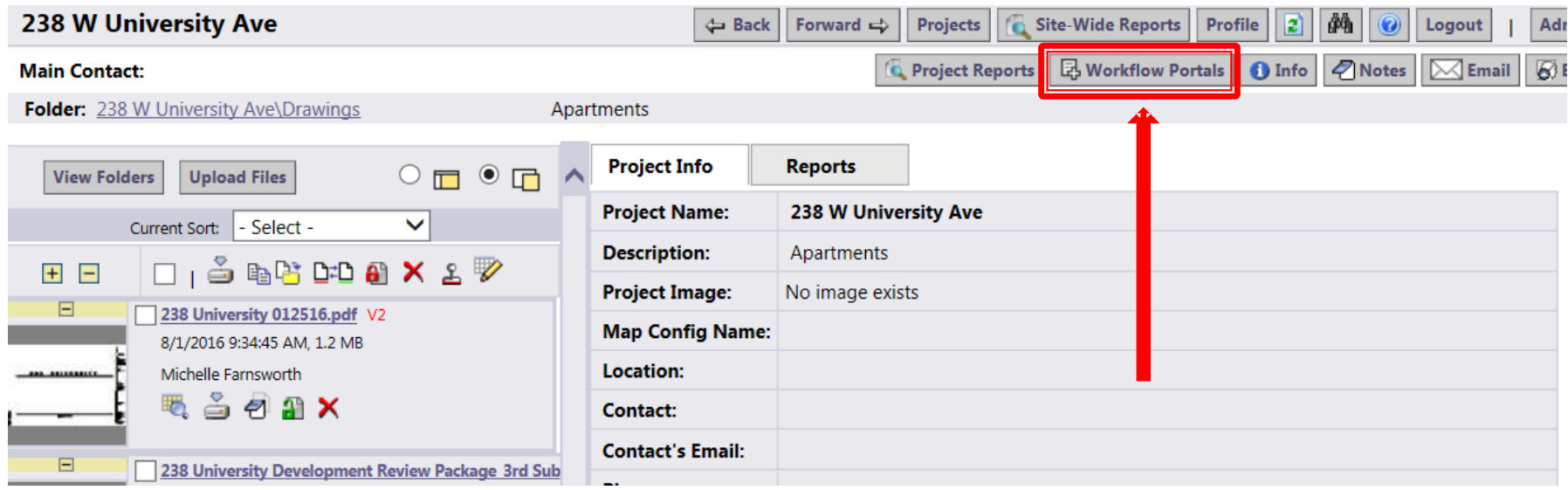

# **Open Applicant Upload Task**

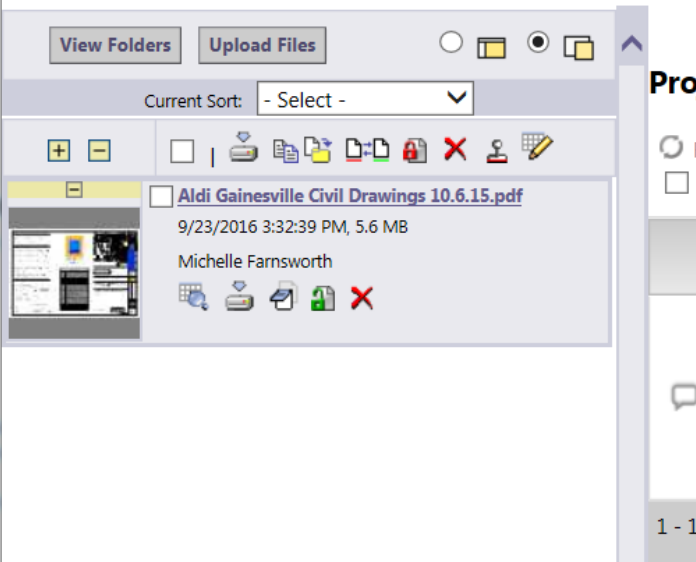

#### **ProjectFlow Task List**

#### $\bigcirc$  Refresh

 $\Box$  Show all tasks for all users

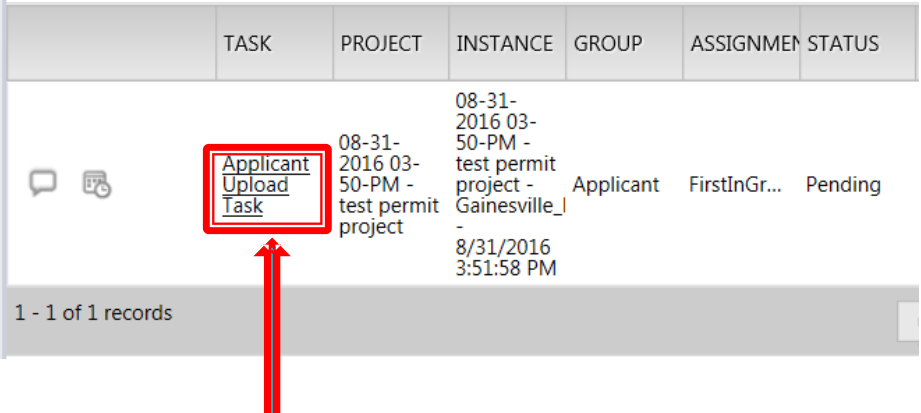

#### **Complete Submission**

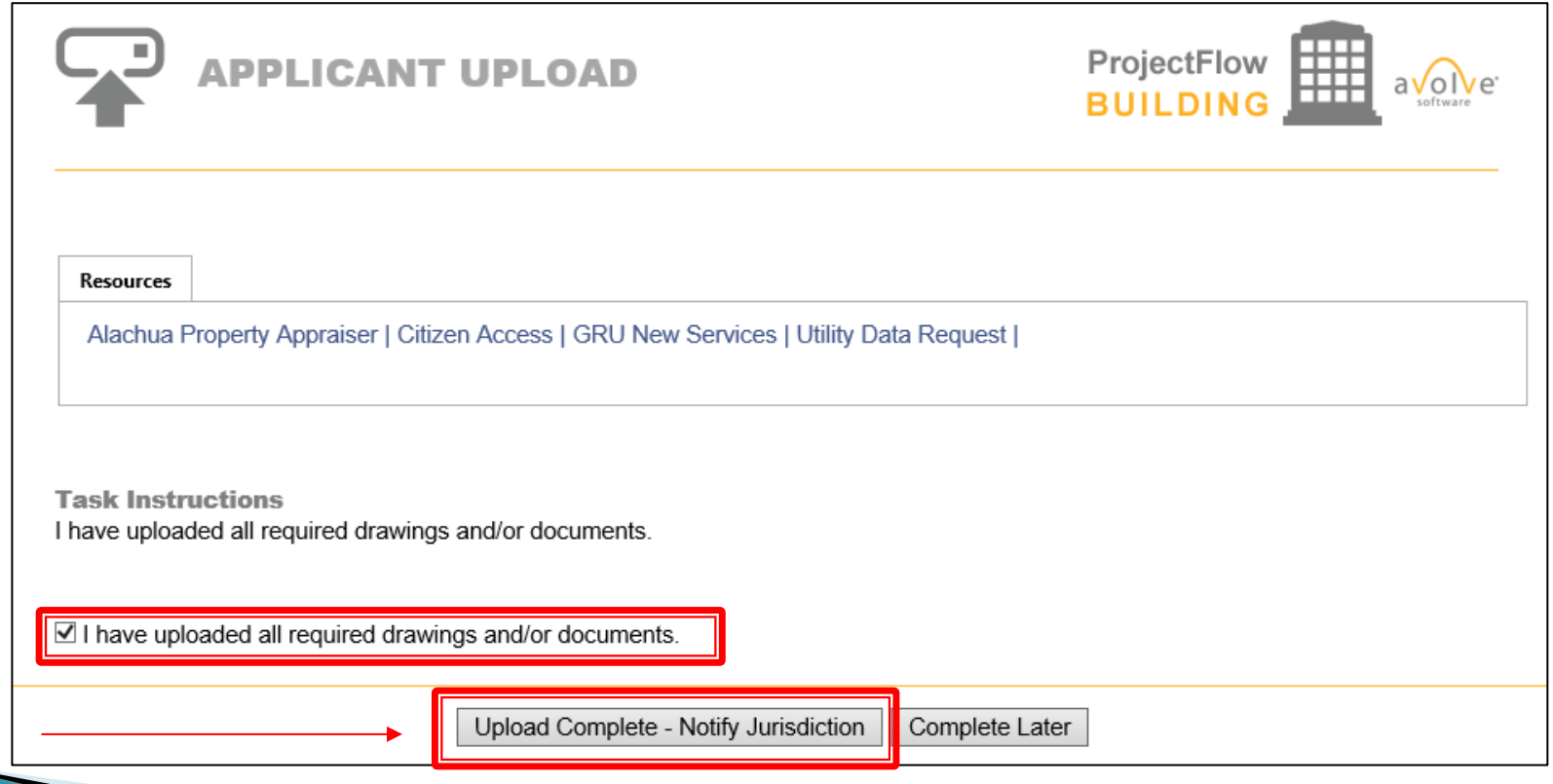

#### APPPLICANT UPLOAD **DEMO**

#### **PRESCREEN REVIEW**

#### **Prescreen Review**

- Once the initial submission is complete the Prescreen Review of the submission is conducted.
- If the submission is rejected, a Prescreen Corrections notification will be sent.
- If the submission is approved, the City of Gainesville will begin the Plan Review process.

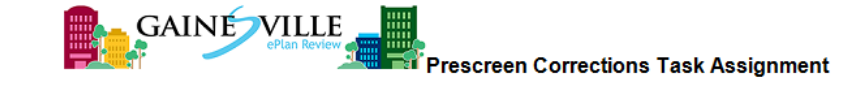

#### **Attention Michelle:**

Your submission review for Project: AD-16-00123 does not meet the requirements for the plan review submittal. You may review correction comments and requirements by accessing the ProjectDox site.

When corrected plans and or documents are ready for re-submittal, please, Login to ProjectDox and follow the instructions provided for re-submittal.

Please be advised when re-submitting plans and or documents:

- All corrections must be uploaded using the same file names as the original submittal ۰
- Once corrections have been uploaded for review, no additional submissions will be accepted unless requested

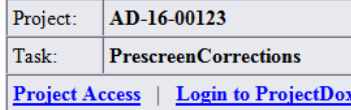

If you do not have access to the specified folder, please contact the City of Gainesville at 352-334-5023.

Please do not reply to this email.

#### **Prescreen Corrections**

If corrections or additional information is requested, the applicant will receive an email notification and the ability to upload restored.

The applicant will receive a resubmission task called "Prescreen Corrections Task".

The applicant will log into ProjectDox and open their task.

#### **Prescreen Corrections**

If corrections or additional information is requested, the applicant will receive an email notification and the ability to upload restored.

The applicant will receive a resubmission task called "Prescreen Corrections Task".

The applicant will log into ProjectDox and open their task.

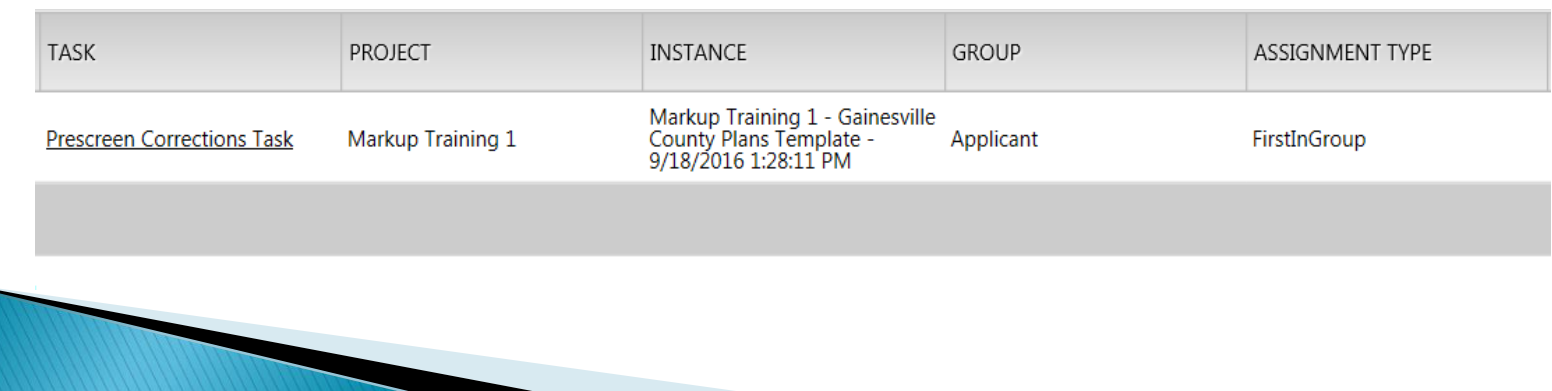

#### **Prescreen Corrections**

The City may add Prescreen Checklist items for the Applicant to review. Applicant can make comments back to Checklist items.

Prescreen comments may also be added with additional information

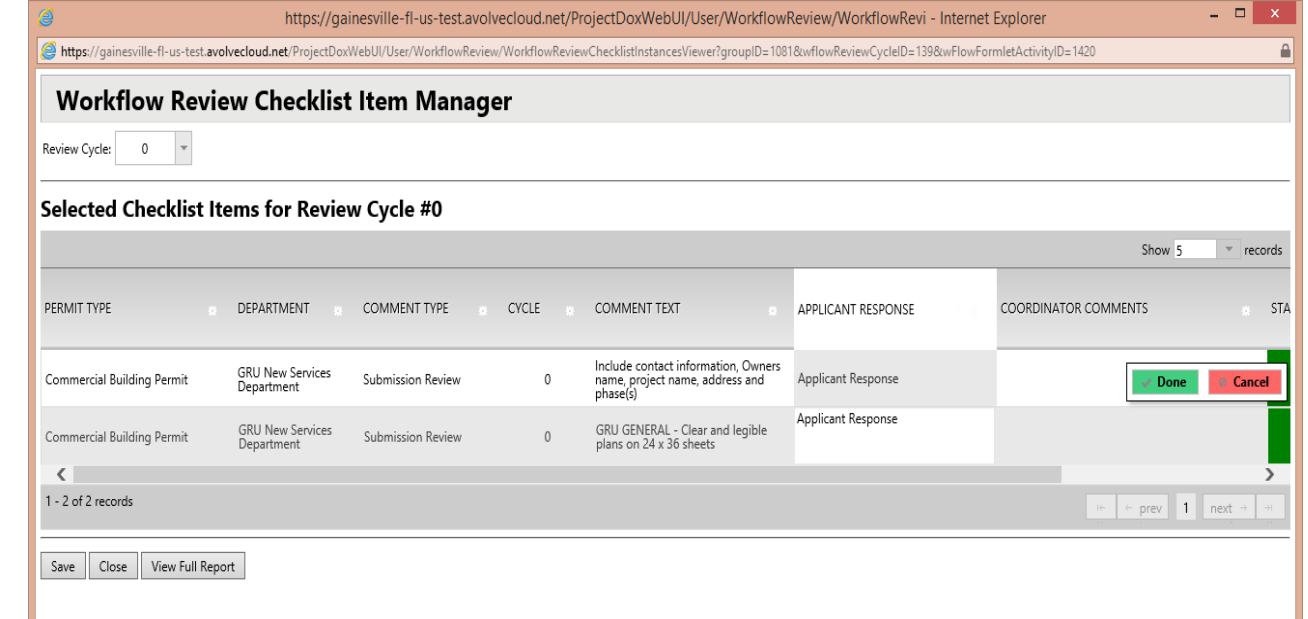

#### PRESCREEN **CORRECTIONS DEMO**

#### **DEPARTMENT REVIEW**

### **Department Plan Review**

- $\triangleright$  Once the Prescreen Review is approved, the City of Gainesville will perform a Department Plan Review of the submission.
- $\triangleright$  The submission will be reviewed by departments within the City.
- $\triangleright$  The submission may be sent back to the Applicant if additional information or corrections are required.
- ▶ Once the Department Review is approved, the City of Gainesville will assess if additional information or if fees are outstanding.

#### **APPLICANT RESUBMIT**

# **Applicant Resubmit**

- If corrections are required, the Applicant will receive a task called Applicant Resubmit.
- $\triangleright$  A notification email will be sent.

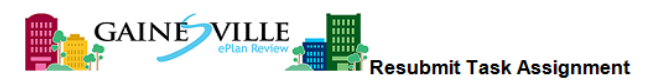

#### **Attention Michelle:**

Your plan review submittals for Project: Markup Training 1 has been reviewed and corrections have been requested. You may review the comments and drawing markups by accessing the ProjectDox site.

When corrected plans and or documents are ready for re-submittal, please, Login to ProjectDox and follow the instructions provided for re-submittal.

Please be advised when re-submitting plans and or documents:

- All corrections must be uploaded using the same file names as the original submittal
- Once corrections have been uploaded for review, no additional submissions will be accepted unless requested

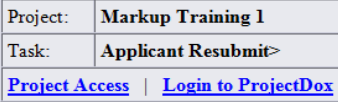

If you do not have access to the specified folder, please contact the City of Gainesville at 352-334-5023.

Please do not reply to this email.

# **Applicant Resubmit**

- $\triangleright$  The Applicant can:
	- Respond directly to plan reviewer comments
	- Review Changemarks on submitted plans
- $\triangleright$  The Applicant will upload corrected plans, using the same file name as the original
- $\triangleright$  The next review cycle will begin.
- Review cycles will repeat until all reviews are approved.

#### **Reviewer Changemarks**

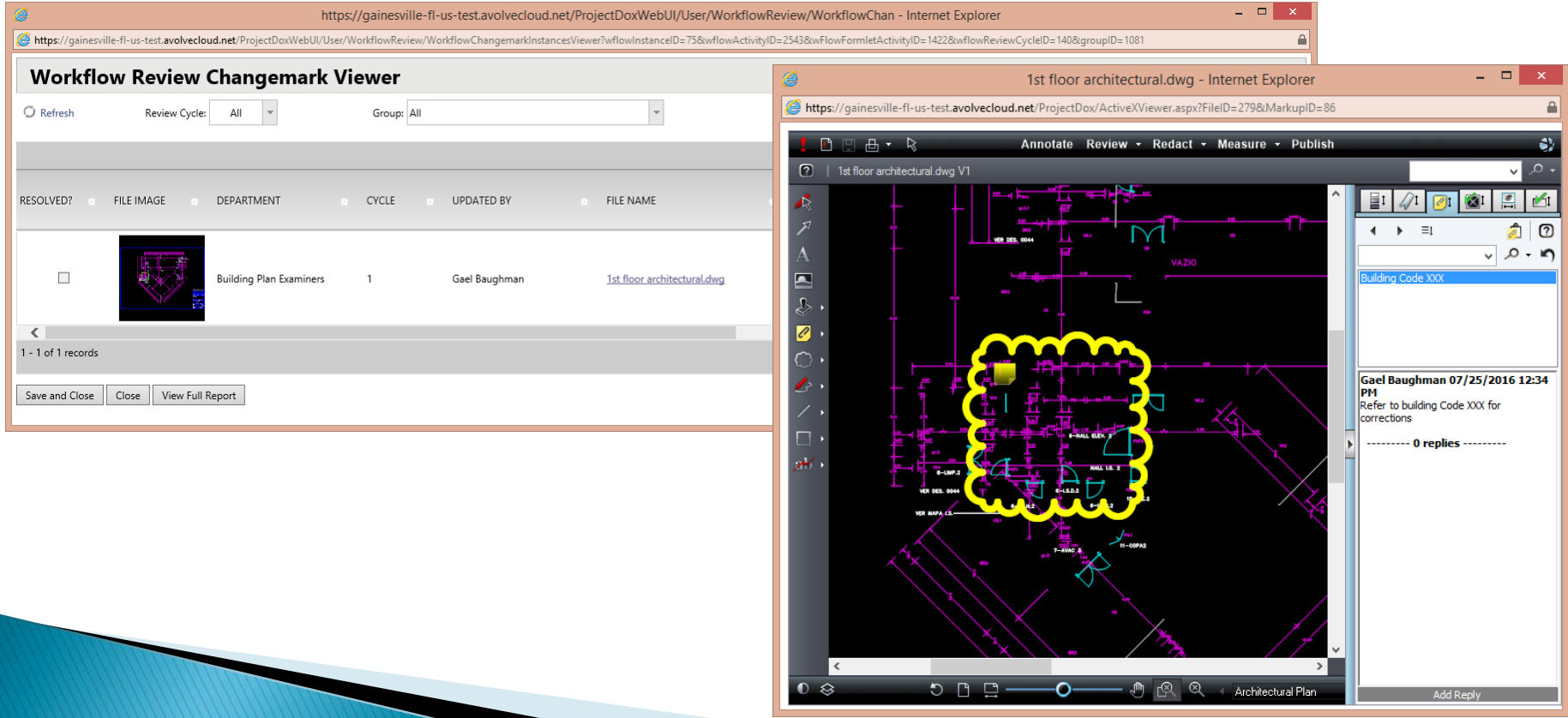

#### **APPLICANT RESUBMIT DEMO**

#### **ADDITIONAL INFORMATION**

### **Additional Information**

- ▶ Once the Department Review is approved, the City of Gainesville will perform a final Administrative Review of the submission.
- ▶ The submission may be sent back to the Applicant if additional information is required.
- ▶ Once the Additional Information is approved, the City of Gainesville will electronically stamp the Approved plans.

#### **PLAN REVIEW APPROVAL**

# **Approved Plans Notification**

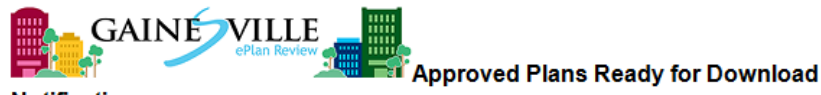

**Notification** 

**Attention Michelle:** 

Congratulations, your approved plans are ready for download for Project AD-16-00123.

In order to download your approved plans Login to ProjectDox and download your plans from the Approved Plans and Approved Supporting Docs folders.

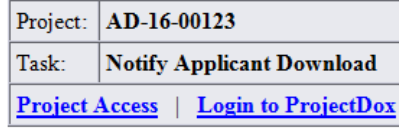

If you do not have access to the specified folder, please contact the City of Gainesville at 352-334-5023.

Please do not reply to this email.

#### **Main Contact:**

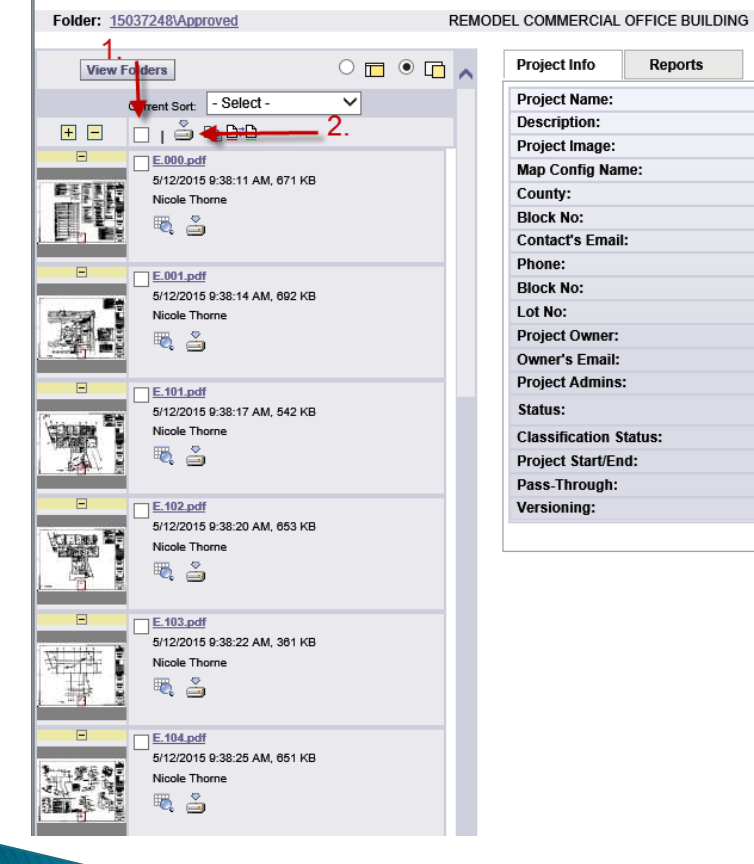

#### **Reports** 15037248 **Main Contact:** Folder: 1503 View Fol 国国  $\blacksquare$ 翻翻 W  $\Box$ ų ţ  $\blacksquare$  $\frac{1}{2}$ Nicole Thorne

t å

### **Download Plans**

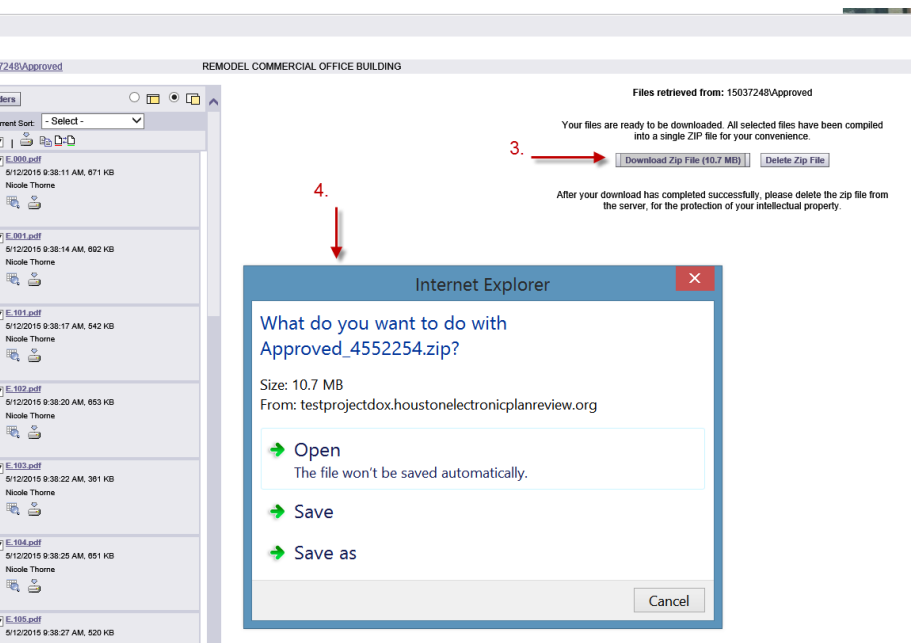

#### **APPROVAL DOWNLOAD DEMO**

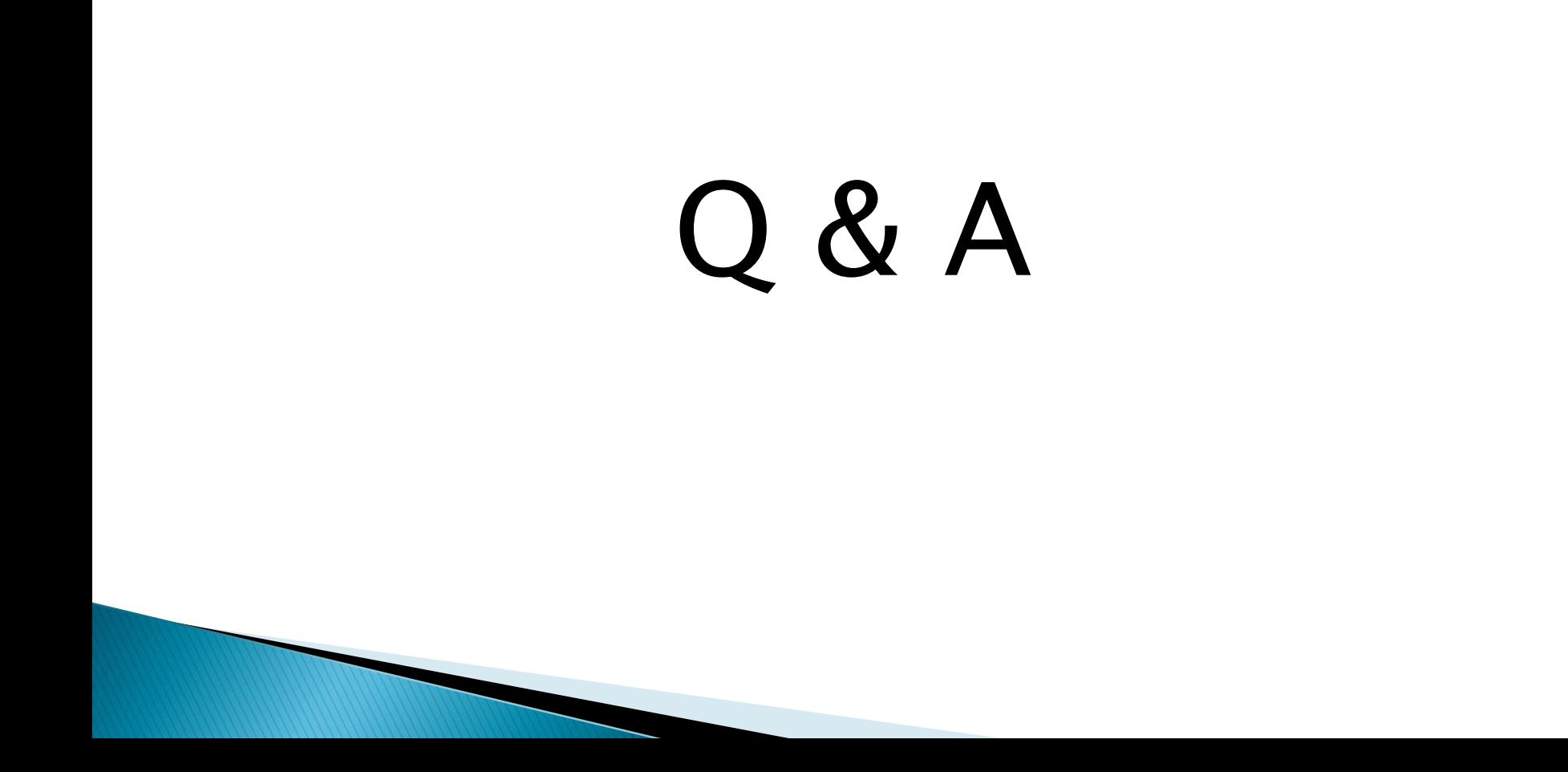